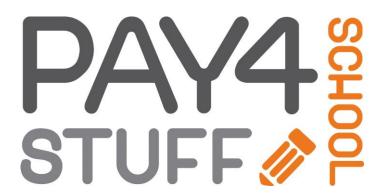

## ACCOUNT ADMINISTRATOR HOW-TO MANUAL

Revised December 2016

Email: info@pay4schoolstuff.com

Phone: 877 397-2937

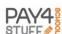

#### TABLE OF CONTENTS

| Function: Select or Edit Items3      |
|--------------------------------------|
| Payment Category3                    |
| Create a New Payment Category        |
| Edit an Existing Payment Category4   |
| Delete an Existing Payment Category4 |
| Add Item5                            |
| Item Information                     |
| Image6                               |
| Price Control8                       |
| Recurring Billing8                   |
| Date Controls9                       |
| POS Sale Options9                    |
| Information Required From Parent9    |
| Item Preview and Duplication Options |
| Copy URL                             |
| Edit Item                            |
| Delete Item                          |
| Batch Update                         |
| Function: Generate Reports           |
| Reporting / Reconciliation           |
| Creating a Report / Report Output    |
| Creating a Report                    |
| Report Output                        |
| Email                                |
| Setup/update automatic reporting     |
| Function: Edit Account               |
| General Information                  |
| Your School Logo                     |
| Add Logo                             |
| Delete / Update Logo                 |
| Mailing Address                      |

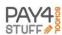

| Required Information                                          | 24 |
|---------------------------------------------------------------|----|
| Adding Teachers                                               | 24 |
| Update Teacher                                                | 25 |
| Banking Information / Financial Information / POS Itemization |    |
| Function: Mass Parent Account Upload                          | 28 |
| POS Sale                                                      |    |

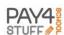

There are four main Account Administrator functions when logged in to the Main Page. This Manual will provide graphic and detailed explanations of how to utilize each function and the options and features within each one.

PTA - Innovative High School

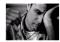

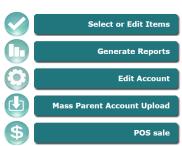

#### **FUNCTION: SELECT OR EDIT ITEMS**

Pay4SchoolStuff gives you the flexibility to customize items for your organization in the **Account Administrator Select or Edit Items Function**. Create a **Payment Category Menu** and cost and no-cost items for each category in two easy steps:

- 1. Edit an existing Category or create a new Category (Spirit Wear, Bingo Night etc.)
- 2. Click "Enter/Edit" to create items within each Category.

NOTE – A Payment Category Menu will not be visible to parents to see unless time-controlled items are created within that category.

# Create a New Payment Category Click on "Add New Category" Enter Category Name, click "Submit" Category Name Spirit Wead Submit

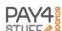

#### **Edit an Existing Payment Category**

Scroll to desired Payment Category to change

Click on the [E] in the right hand margin under "Enter / Edit"

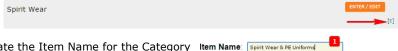

- 1. Update the Item Name for the Category Item Name: Spirit Wear & PE Uniformal
- 2. Click "Submit"

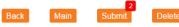

#### **Delete an Existing Payment Category**

To remove a Payment Category from your list, scroll to the Payment Category to delete

Click on the [E] in the right hand margin under "Enter / Edit"

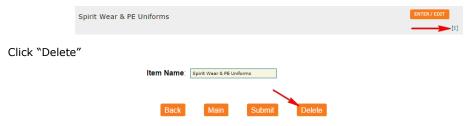

When pop-up message appears, check box to "Prevent this this page from creating additional dialogs." Then Click "OK".

The Payment Category will be removed.

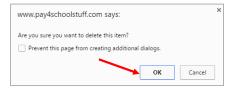

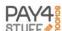

#### **ADD ITEM**

Scroll to the Payment Category where you want to add items

Click Enter / Edit

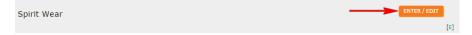

If items already exist in the category you will need to click on Add new item

- 1. Item Name Enter desired item name. This will appear to payers and in reports.
- 2. **Item Number** Enter item order. Default is alphabetical listing. Using item order allows you to determine the order.

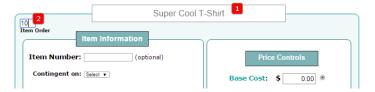

TIP – List item order in increments of 10 (10, 20, 30, etc.). If you need to change the 5<sup>th</sup> item to be 2<sup>nd</sup>, you change it from 50 to 15 and it now appears 2<sup>nd</sup> in the list.

#### **Item Information**

- Item Number Enter your unique number for this item. This will allow you to more easily generate reports using your numbering system.
- 4. Contingent Upon This can be utilized to have an item appear only after a first item is completed. For example, if a permission slip is required before buying a prom ticket, must have membership in order to vote on the budget.
- 5. Inventory Item Check this box if you want to limit the number of items sold, e.g. seats in a class for a Chess Club. The system will send an e-mail to the address used to enter items when 5 spaces remain, and an e-mail when 0 is reached. At 0, the item will read "Sold Out" and no more spaces will be sold. Read instructions carefully to edit the Inventory Control after it has been originally set and items have been sold.
- 6. Quantity Available Number of items available
- Quantity Sold Set to zero when item is created. If items have been sold, it will display
  the number sold.

Item Information

Item Number: SCT001 3 (optional)

Contingent on: Select 4

If the Inventory Control final total (Qty. Available) needs to be changed, simply enter the new desired total to the Items Available box. The difference in the original number and the new number will show to parents. Example: Old total was 20. Want to add 2 more seats. Enter 22 in the box. Seats available will be shown to parents as 2.

Inventory Item: 5

Qty. Available: 200 6

Qty. Sold: 7

Deleted: etc

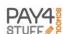

- 8. **Custom Description** If you want to add any type of text, image, etc. click this box. There is a limit of 3,000 characters.
- 9. Rich Text Editor
  - a. Enter text. You have the ability to change the font, size, color, bold, italic and underline.
  - b. Create Hyperlinks
  - c. Upload an Image
    - Adding images for spirit wear or other items is helpful for payer so they can scroll page looking for item.
    - ii. If user clicks on the image it will NOT make it bigger
- 10.File Add file if you want to display a flyer that cannot easily be conveyed in the text area. It will display as View or File to the user. Use only jpg, gif, png, pdf or doc file format.
- 11.Toolbar See below

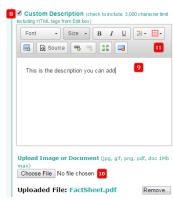

#### **Image**

Images can be reference by URL (your website) or uploaded from your device.

#### Image Info Tab

- URL Location of image. You can right click on an image, the copy image address. Keep in mind images are often copyrighted and that you need permission to use or make reference for usage.
- Alternative Text If image cannot be displayed, text is displayed
- Width/Height Width/Height you want the image to display. Reset the size.
- Border Enter a number for the weight of the border. Border will be black. 0 for no border.
- HSpace Enter a number for pixel gap.
   Whitespace left and right.
- VSpace Enter a number for pixel gap.
   Whitespace top and bottom.
- Alignment Right or Left of text

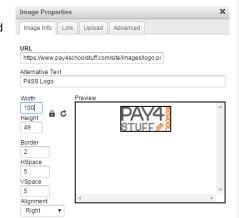

TIP - Generally the image should be locked ( a), so it is not disproportionate.

TIP - Don't make the image too large, so that the user needs to scroll more to see all information on page. Generally, Width = 100-150 is sufficient.

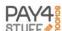

#### Link Tab

- URL Location for the image to link to
- Target
  - o New Window Opens linked item in new window or tab Recommended
  - o Topmost Window Opens linked item in full body of the window
  - o Same Window Opens linked item in existing window Not Recommended
  - o Parent Window Opens linked item in parent frame

#### **Upload Tab**

- Choose File where image is located
- Click to upload the picture

#### Advanced Tab

For users with HTML knowledge, one can edit the HTML code.

#### **Tool Bar**

| Icon                                                                                                    | Description                                                                                                    |
|----------------------------------------------------------------------------------------------------|----------------------------------------------------------------------------------------------------|
| Font → Size →                                                                                                    | Font type                                                                                                    |
|                                                                                                    | Font size                                                                                                    |
| в <i>I</i> <u>U</u>                                                                                                    | Bold, Italic, Underline                                                                                                    |
| <b>!!!</b> •                                                                                                    | Font color                                                                                                    |
| ₩.                                                                                                    | Highlight font, e.g. description                                                                                                    |
|                                                                                                    | Image                                                                                                    |
| Source     Source     So | HTML source code – Not recommended unless you have HTML experience                                                                                                    |
| <b>9</b>                                                                                                    | Create hyperlink – Highlight text you want to be linked, then click this icon                                                                                                    |
| Link X                                                                                                    | Link Type: URL, Anchor Text (links to somewhere else within text – infrequent use), or Email                                                                                                    |
| Link Type URL ▼                                                                                                    | URL – Paste URL to link                                                                                                    |
| Protocol  http://   Link  Link  Link into  Link Type  E-mail                                                                                                    | Email – Enter email address, Subject and Body Text, if relevant. It is helpful to pre-populate the subject, so that the person receiving the email will get a consistent subject rather than leaving it to the parent to complete. For Example: |
| E-Mail Address                                                                                                    | Subject: P4SS Spirit Wear Question                                                                                                    |
| Message Subject Message Body                                                                                                    | Body:                                                                                                    |
|                                                                                                    | Name -                                                                                                    |
|                                                                                                    | Phone -                                                                                                    |

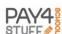

| Icon | Description              |  |  |  |  |
|------|--------------------------|--|--|--|--|
|      | Reason for Inquire -     |  |  |  |  |
| 花器   | Maximize / Minimize area |  |  |  |  |
| ing. | Remove formatting        |  |  |  |  |

#### **Price Control**

Processing fees are 2.99% + \$0.26/item, automatically calculated by the system. Click outside the Price Control box to record price entered.

- Base Cost Cost plus processing fees. Using the Parent Pays slider will change the Retail Cost and Your Net.
- Retail Cost Deducts the processing fees from the retail total to calculate the net. Slider bar inactive.
- Parent Pays Slider Allows you to adjust how much of the fee is passed to parents, 0 to 100%.
- Margin Adds an additional 0.75% to the processing fee
- Your Net Amount that your organization will receive per transaction

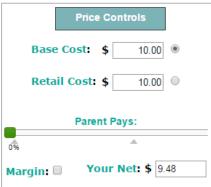

#### **Recurring Billing**

If you have an item and you would like to allow the user to break the cost into equal payments.

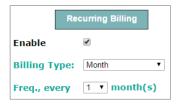

- Enable Check box to allow option
- Billing Type Monthly or Weekly
- **Frequency** 1 to 12 months or 1 4 weeks. Allows the payer to choose how many payments based on frequency.

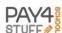

#### **Date Controls**

- Display Off, Always On or Set Dates
- Active From Allows you to pick a date/time when the item will automatically activate, i.e. turn on, for purchase (will display on the website before activation)
- Active To Allows you to pick a date/time when item will automatically deactivate, i.e., turn off, for purchase (will display on the website after deactivation)
- Event Date Displays the date/time of the event

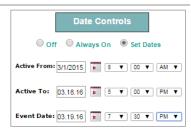

#### **POS Sale Options**

Checking this box will allow you to go to the POS Sale Section to have item display.

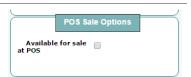

#### **Information Required From Parent**

These fields are **required** if the box is checked. It will default to a drop-down or empty field for input.

In this section, box MUST be checked to display to end user.

 For Color, Size, Gender and Season, select the presets as desired.

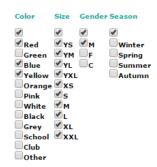

TIP – For Sport, Choices, Period, List, Form, Text Entry, click the box AND then click SHOW for configuration.

Choices – Customize this field in the Description box for the text you would like to appear, e.g. "PE Teacher." Enter the choices AND click the box for each entry the end user will choose from. This will appear as a drop-down to user with a maximum of 10 choices.

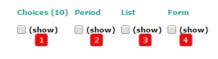

Period – Show to select the numbers for payer to choose from when a number response
is required, for instance, the periods/blocks at your school, or the number of hours one
can volunteer to choose from.

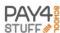

- List Customize this field in the List box for the text you would like to appear, e.g.
   "Attendees". This feature allows the end user to type in a list of up to 10 entries as, for example, family members attending a Family Night Dinner.
   Description
- 4. **Form** Allows indefinite number of customized fields of information--with different types of entry fields--to be designed on a form and required for completion by the payer.

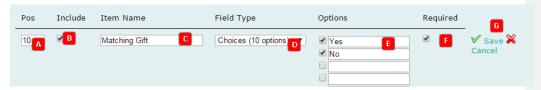

- A. Position The order on the form that this item will appear.
- B. Include Displays this item to payer. You may create an item on a form, but be undecided about including/displaying the item to the end user, thus unchecking "Include"
- C. Item Name Free text field for the form item (no character limit)
- D. Field Type Select a format for this form item:
  - Character 255 character limit. Character counter will display for payer as they type in entry
  - Choices A drop-down of 10 items, same in "Information Required from Parent"
  - Date Provides date format, mmddyyyy, to payer
  - Numeric Allows up to 50 numbers for payer
  - Phone Requires phone format entry, xxx-xxx-xxxx
- E. Options Will display when Choices Field Type is selected, to enter options payer will choose from
- F. Required Check box if you require this form item to be completed by payer
- G. Save / Cancel item question YOU MUST SAVE EACH ITEM (line) on the form or you will lose it
- H. Save Form Click "Save Form" at the bottom of the screen. You MUST save the entire form with all of the form items.

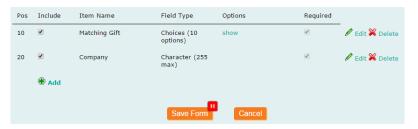

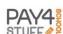

- Text Entry Allows a free text field for user to type in text. Customize this field in the Description box for the text you would like to appear, e.g. "PE Teacher."
- Text Entry Donee Amount

  (show)

  5

  6

  7
- 6. **Donee** Displays text field for payer to enter text of target name for donation
- 7. **Amount** Allows payer to type in amount to be charged, overriding Price Control. Price will remain at \$0.00. This is ideal for open donation items.
- 8. Save item Be sure to click "Save Item" for ANY change made to new or existing form.

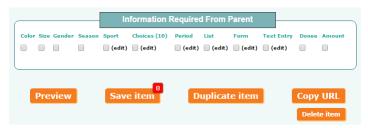

TIP – Click on *Show* to get additional information not displayed. Click *Hide* to have box disappear.

TIP – Recommended to save always and often. If the item is no cost, you will get a message confirming \$0.00. Click OK.

TIP – Login as a user to preview the information to confirm set-up. Complete information to ensure it behaves as expected.

TIP – Open another browser window in private or incognito so you can see your changes real-time as you cannot have two sessions open with the same browser.

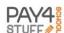

#### ITEM PREVIEW AND DUPLICATION OPTIONS

For the Administrator's convenience, there is the ability to preview the item as well as duplicate an item that may be similar to an existing one.

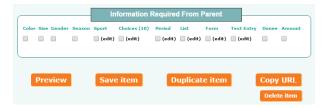

• **Preview** – See the item that you are working on as the payer will see it. **Save** the item after you preview or make changes to it when you are satisfied with the design.

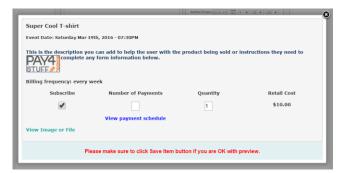

• **Duplicate item** – If you would like to update a **single** item from one year to the next, or are creating different variations of the same item, e.g., spirit wear, classes, etc. then design or update one item as desired, save it, and then click "Duplicate item" to copy this item exactly. Then make changes to the duplicated item and click "Save item." This prevents having to create an identical item from scratch each time.

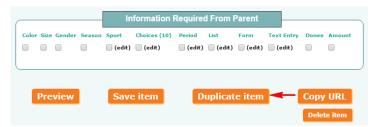

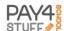

#### **COPY URL**

Copy URL allows the ability to link directly to the item. Copy to clipboard so you can use the URL in an email or website.

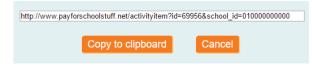

Cancel when you have copied the link.

#### **EDIT ITEM**

- Scroll to the Payment Category on your Main Payment Menu where you want to add or **Edit Item** that payer can view under "Preview Items to Purchase" (or under "Preview Items You Have Entered" for Administrator view).
- 2. Click on "Enter / Edit"

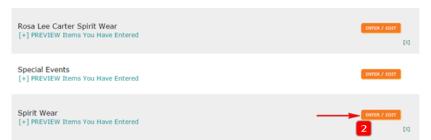

- 3. Scroll to the Item you want to edit and make changes
- 4. Be sure to **Save** each item or updates will be lost.

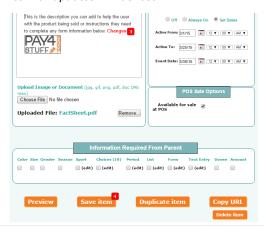

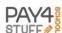

#### **DELETE ITEM**

- Scroll to the Payment Category on your Main Payment Menu where you want to **Delete** Item that payer can view under "Preview Items to Purchase" (or under "Preview Items You Have Entered" for Administrator view).
- 2. Click on "Enter / Edit"

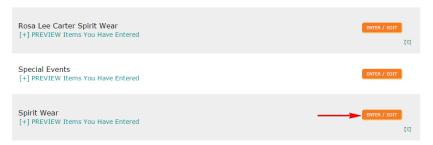

- 3. Scroll to the Item you want to remove
- 4. Click on "Delete item"

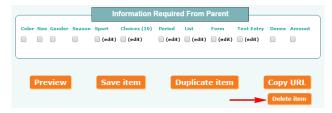

5. You will be prompted for confirmation to Delete the item. Click "OK".

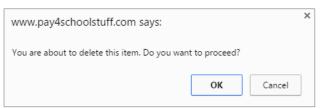

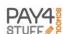

#### **BATCH UPDATE**

The **Batch Update** allows you to make updates to a larger number ("batch') of existing items within a Payment Category by using existing data and duplicating this group of items with a choice of item options. This feature is helpful when more than one item (accomplished by using the "Duplicate Item" feature) requires duplication/updating. Fields that can be included in the newly created items include:

- Item information: Inventory Control and Custom Description
- Price Controls
- Date Controls

You may select all or any of the above items to include in the Batch Update

- 1. Select the items you wish to update by clicking the boxes next to the items listed at the top of the page.
- Click the boxes to "Include in Batch Update" for those features (Item information, Price Controls, Date Controls) that you want to be included in all of the updated items
- 3. Click "Update" button to duplicate the batch of items.
- New items will appear at the top of your list of items.
   You can then edit and save any piece of information needed in the newly updated items.

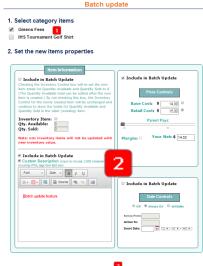

NOTE – Remember to number Item Order for new, updated items so they list in desired order.

TIP – When updating an item requiring the Inventory Control to be reset, include the Inventory Control in the Batch Update and set the Quantity Available for the entire batch. Individual items can have their inventory control quantity available edited in the updated items.

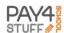

#### **FUNCTION: GENERATE REPORTS**

#### **REPORTING / RECONCILIATION**

Pay4SchoolStuff.com has flexible and robust reporting capabilities for parents, parent organization leaders and school and administrative staff.

Account Administrators can easily **Generate Reports** based on:

- All items purchased by date range
- All items purchased by date range by
  - o Parent
  - o Student or Student ID
  - o Grade
  - o Item(s)
  - o Position
  - Item Number(s)
- Parent contact reports

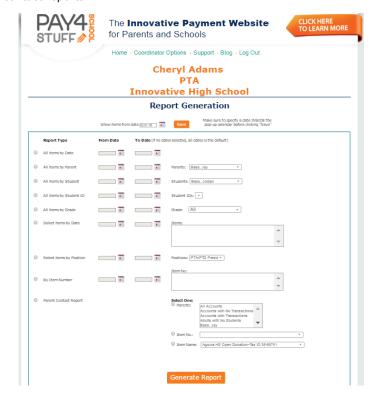

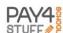

#### **CREATING A REPORT / REPORT OUTPUT**

#### **Creating a Report**

If you have used Pay4SchoolStuff.com for multiple years, your item list may have gotten long and this will display only those items in the current school year or shorter time period. Filter the items, students, parents, etc. displayed from a specific date.

## **Report Generation**

Show items from date 03.01.18

Save

Make sure to specify a date INSIDE the pop-up calendar before clicking "Save"

#### Select

- 1. Report type
- 2. Date range initially not important but as you use P4SS this will be important as your data build from one school year to the next
- 3. Select from drop-down list.
  - a. To select more than one item, hold down Shift Key and click on other items
  - b. OR hold down CTRL Key if items are alphabetical within list

#### NOTE - Not all report types allow multiple selections

4. Click on Generate Report at bottom of page. Your desired report will appear on-screen within seconds.

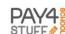

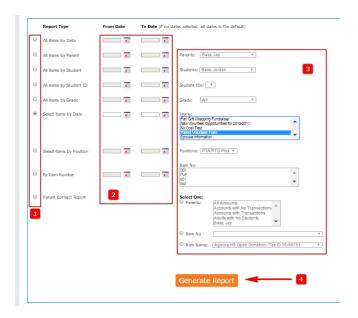

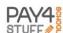

#### **Report Output**

[+] Expand Report Criteria

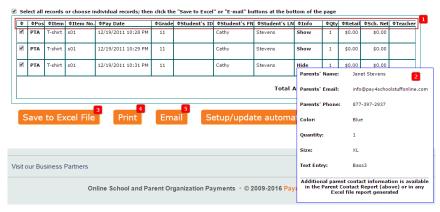

#### All reports include:

- · Item name and number
- Payment date
- · Student name, ID and grade
- Quantity
- Costs and Net Revenue
- Parent contact info
- Additional fields collected from "Information Required From Parent", i.e. color, size, choices, period, list, form data, text entry

Each of these columns can be **sorted** by clicking on the header (Ascending or Descending for alphabetical or numeric data)

- 2. Click on Show to get additional information not displayed. Click Hide to have box disappear.
- 3. Save all data to Excel for further data manipulation and sharing with colleagues.
- 4. Print report
- 5. Select all rows or individual rows to email parents directly.

NOTE - Only those items selected will be exported to Excel, printed or emailed

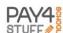

#### **EMAIL**

- Click "Select" to include all entries in report, or uncheck those addresses not to be included in email
- 2. Click "Email"

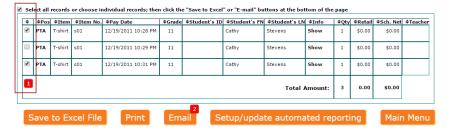

- 3. "From" address can be changed but will default to the email address associated with your Administrator account (User ID address)
- 4. "To" address will automatically populate with all addresses from the entries selected in the report results.
- 5. Enter "Subject" line
- 6. Enter "Body" text. This is a straight text and not a rich text editor.
- 7. Click "Send Email"

NOTE – The "TO" will populate with all addresses but will behave as a BCC.

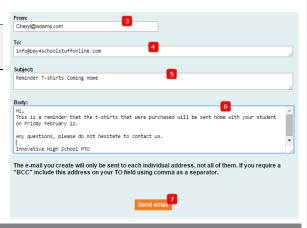

#### SETUP/UPDATE AUTOMATIC REPORTING

If you would like to receive the report automatically for distribution, click on "Setup/update automatic reporting". You have the option to receive the report daily, weekly or monthly to the administrative email account. You may set up to three e-mail addresses to receive auto reports. Then click "Save". To cancel a report that has been set up, run the report and then highlight "None" in the drop down and click "Save."

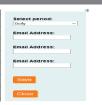

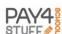

#### **FUNCTION: EDIT ACCOUNT**

As an Administrator, you can update your contact information at any time. It is highly recommended that you use a generic User ID that you can pass from one Administrator to the next and that you maintain a current phone number should P4SS need to reach you directly.

#### **GENERAL INFORMATION**

Click on the field to update the information. The email address is the User ID used for logging into Pay4SchoolStuff Administrator Account.

Click "Submit" at the bottom of the page.

#### **Edit Account Information**

| Organization Name         | PTA              |                                          |
|---------------------------|------------------|------------------------------------------|
| First Name                | Cheryl           |                                          |
| Last Name                 | Adams            |                                          |
| E-Mail Address            | Cheryl@adams.com | This will be your User ID for logging in |
| Confirm E-Mail<br>Address | Cheryl@adams.com |                                          |
| Position                  | PTA              |                                          |
| Telephone                 | -                |                                          |
| Fax                       | 301 - 301 - 3013 |                                          |

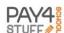

#### YOUR SCHOOL LOGO

#### Add Logo

Follow these steps to have your school logo to appear on your page to your payers.

#### NOTE - Image must be jpg or gif and less than 100 kb in size. School logo only.

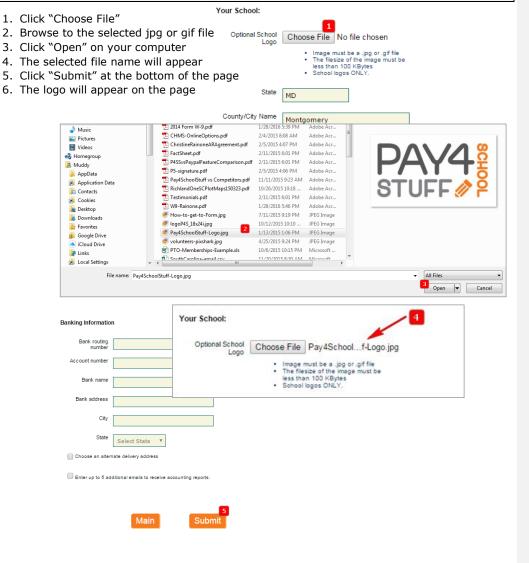

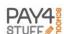

End user will now see the logo

### PTA - Innovative High School

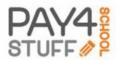

NOTE - Selected logo will appear on Payment Menu for all groups having accounts with your School.

| Delete / Update Logo                                             | Your School:                                                                                                |
|------------------------------------------------------------------|----------------------------------------------------------------------------------------------------|
| Click "Delete"                                                   | Optional School                                                                                             |
| It will take a few moments for the image removed from your site. |                                                                                                    |
|                                                                  | Delete                                                                                                    |
|                                                                  | Choose File No file chosen                                                                                  |
|                                                                  | Image must be a .jpg or .gif file The filesize of the image must be less than 100 KBytes School logos ONLY, |
| MAILING ADDRESS                                                  |                                                                                                    |
| Update the mailing address as needed a                           | nd click "Submit"                                                                                           |
| Your Mailing Addres                                              | ss:                                                                                                    |
| Address                                                          |                                                                                                    |
| City                                                             |                                                                                                    |
| State                                                            | Select State   V                                                                                            |
| ZIP                                                              | 20817                                                                                                    |
|                                                                  |                                                                                                    |

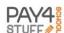

#### **REQUIRED INFORMATION**

Depending on your organization, you may want to capture additional information for each child. Student ID and teacher are fields that are often used universally for "delivering" information to child or identifying the correct child against student records.

Check the required boxes as needed by your organization.

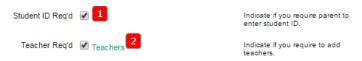

#### **Adding Teachers**

After checking the Teacher Req'd box the Teacher hyperlink will appear.

Click on the Teachers hyperlink for the dialog box to appear.

- 1. Select Grade, e.g. 5
- 2. Click Add Grade

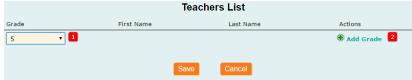

- 3. Select Grade
- 4. Enter First Name
- 5. Enter Last Name
- 6. Click Add

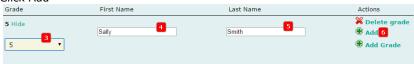

- 7. Repeat steps 4-6 until all teachers for that grade have been added
- 8. Select Grade
- 9. Click Add Grade to add another grade

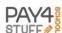

- 10.Repeat steps 4-6 until all teachers for that grade have been added
- 11. Continue steps 8-10 until all teachers have been added
- 12.Click Save. Suggest you Save after completing each grade.

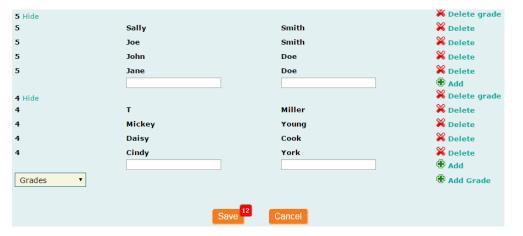

NOTE - The teachers will automatically be displayed to the user in alphabetical order.

#### **Update Teacher**

1. To update a teacher, click on the corresponding Delete for that row (John Doe).

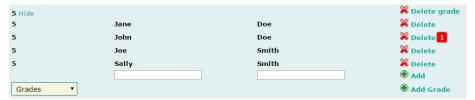

- 2. Enter First Name
- 3. Enter Last Name
- 4. Click Add

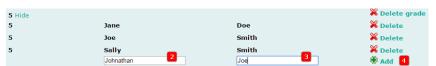

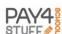

#### 5. Click Save

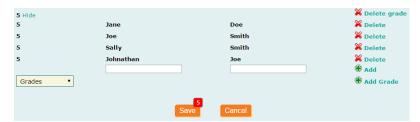

6. Click on "X" to close the dialog window

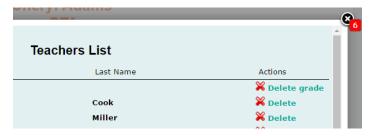

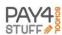

#### **BANKING INFORMATION / FINANCIAL INFORMATION / POS ITEMIZATION**

- Banking information cannot be updated from this screen. Please complete the <u>form</u> and submit to <u>support@pay4schoolstuff.com</u> or fax to 877-397-2937. Pay4SchoolStuff will inform you when your information has been updated.
- Voided Check Click on Choose File, browse to the file location, click Open.
- 3. W-9 Form Click on "Download W-9 form", complete form, scan or take picture and save to computer. Click on Choose File, browse to the file location, click Open. "Submit".
- Check the box should you require an alternate mailing address for the Banking Institution
- 5. Complete information for Banking Institution mailing address
- Check this box if additional team members need the accounting reports
- Enter up to five additional email addresses to receive accounting (deposit) reports
- Enable POS itemization mode. This will allow you in POS Sale mode to associate the specific items that are sold to a parent/student.
- 9. Click "Submit" to save the information

| Banking Information    | on                                                               |                                          |                                                                                                    |
|------------------------|------------------------------------------------------------------|------------------------------------------|----------------------------------------------------------------------------------------------------|
| Bank routing<br>number |                                                                  | 1                                        | Changes to your banking information<br>can only be made in writing by<br>completing the Request to Change                                    |
| Account number         |                                                                  |                                          | Banking Information form here.<br>Complete this form and email to:<br>support@pay4schoolstuff.com or fax<br>to 877-397-2937. Pay4SchoolStuff |
| Bank name              |                                                                  |                                          | will inform you when your information<br>has been updated.                                                                                   |
| Bank address           |                                                                  |                                          |                                                                                                    |
| City                   |                                                                  |                                          |                                                                                                    |
| State                  | Select State ▼                                                   |                                          |                                                                                                    |
| Financial Informati    | ion                                                              |                                          |                                                                                                    |
| Voided check image     | Choose File No                                                   | o file chosen 2                          |                                                                                                    |
|                        | file                                                             | be a .jpg or .png or .pdf                |                                                                                                    |
|                        | The filesize     MB                                              | of the file can be up to 30              |                                                                                                    |
| W-9 form PDF           | Choose File No                                                   |                                          |                                                                                                    |
|                        | <ul> <li>Download V</li> <li>W-9 form m</li> <li>file</li> </ul> | V-9 form<br>ust be a .jpg or .png or .pd | r                                                                                                    |
|                        |                                                                  | of the file can be up to 30              |                                                                                                    |
|                        | ✓ Choose an alternation  4                                       | ate delivery address                     |                                                                                                    |
| ers need               | Enter Your Mailing                                               | Address                                  |                                                                                                    |
| ses to                 | Address                                                          | PO Box 12345                             | 5                                                                                                    |
| allow                  | City                                                             | CHARLOTTE                                |                                                                                                    |
| specific               | State                                                            | NC ▼                                     |                                                                                                    |
| •                      | 6 Enter up to 5 addi                                             | itional emails to receive acc            | _                                                                                                    |
|                        | Email #1                                                         |                                          | 7                                                                                                    |
|                        | Email #2                                                         |                                          |                                                                                                    |
|                        | Email #3                                                         |                                          |                                                                                                    |
|                        | Email #4                                                         |                                          |                                                                                                    |
|                        | Email #5                                                         |                                          |                                                                                                    |
| l                      | B Enable POS itemi                                               | zed mode. Expedited POS                  | mode is used by default.                                                                                                    |
|                        |                                                                  |                                          | _                                                                                                    |

Submit

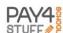

#### **FUNCTION: MASS PARENT ACCOUNT UPLOAD**

Account Administrators have the ability to pre-load the system with their parents and students. This avoids the parent from having to complete the initial information and saves time. Parents will receive an automatic email after your Mass Upload with a temporary password, indicating they need to complete the registration process.

1. Click on the Mass Parent Account Upload link to view required fields in Excel file template.

#### **Mass Parent Account Upload**

#1 Click here: Mass Parent Account Upload to open the Excel file showing required fields for mass upload.

#2 Type or cut and paste your school's Parent Account data into the required fields in the Excel file opened in Step #1.

Then click Choose file button below.

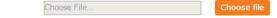

#3 Upload completed Mass Parent into Pay4SchoolStuff system by clicking here:

Upload

Enter the required parent / student information in the Excel file. Required information includes:

|   | Α                | В         | C         | D              | E           | F     | G     | H          | I          | J             |
|---|------------------|-----------|-----------|----------------|-------------|-------|-------|------------|------------|---------------|
| 1 | Parent Email     | Parent FN | Parent LN | Street Address | City        | State | ZIP   | Student FN | Student LN | Student Grade |
| 2 | test@test123.com | Joe       | Smitty    | 123 Anywhere   | Timbuck Two | CA    | 99999 | Timmy      | Smitty     | 4             |

- a. Parent email
- b. Parent first name
- c. Parent last name
- d. Street address
- e. City
- f. State
- g. Zip
- h. Student first name
- i. Student last name
- j. Student grade
- 3. Save the Excel file. Note the location of the file.
- 4. "Choose File"
- 5. Select File
- 6. "Open"
- 7. "Upload"

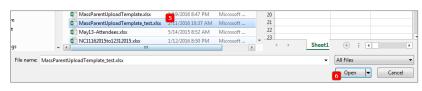

After upload, the system will automatically send an email to the parent's email with a temporary password to complete the registration process.

#4 Mass Parent Account Upload is completed with the following results:

Parent Accounts Uploaded: 1

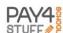

#### **POS SALE**

POS is available for a PC swipe or for manual credit card entry. Tablet and smartphone use is not currently available POS Sale

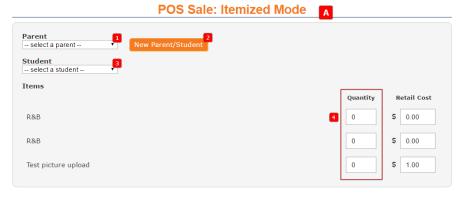

- A. POS Sale: Itemized Mode If the box is selected in Edit Account, you have the ability to itemize products on POS. This section will not appear if the box is not selected.
  - 1. Select Parent
  - New Parent/Student if parent does not exist in database. Enter first and last name, click register
  - 3. Select Student or click on New Parent/Student if student is not listed under parent
  - 4. Enter quantity for items purchased

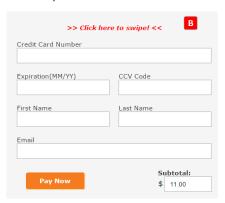

- B. Credit Card Information
  - If your USB card swipe is connected, "Click here to swipe!" to automatically load credit card information
  - 2. Alternatively, you can type in the information from the card
  - 3. Enter email address if parent would like a copy of the receipt sent to them
  - 4. Click Pay Now to process the transaction